**02.03.2022**

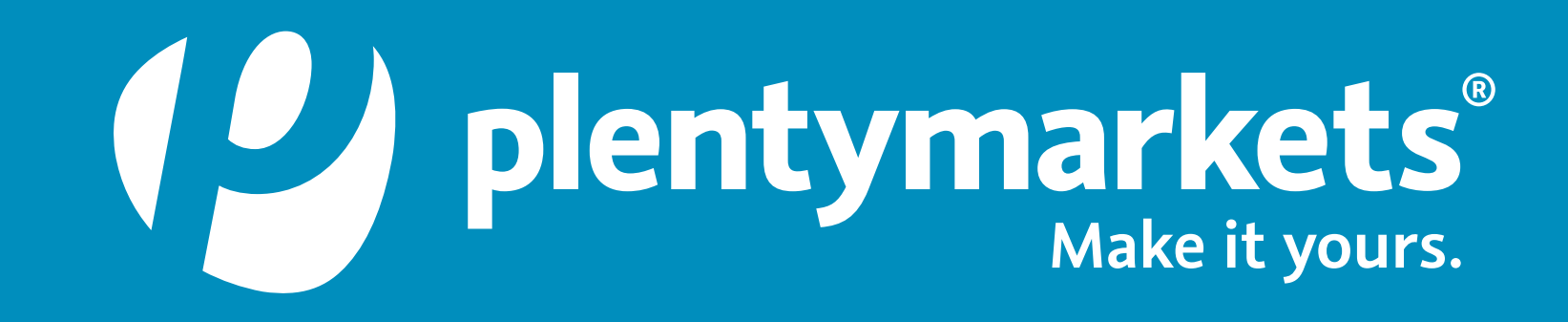

# **So aktivierst du PayPal Checkout PayPal Checkout – Update auf Version 6**

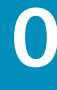

# **Plugin aktualisieren** PayPal Checkout -Update auf

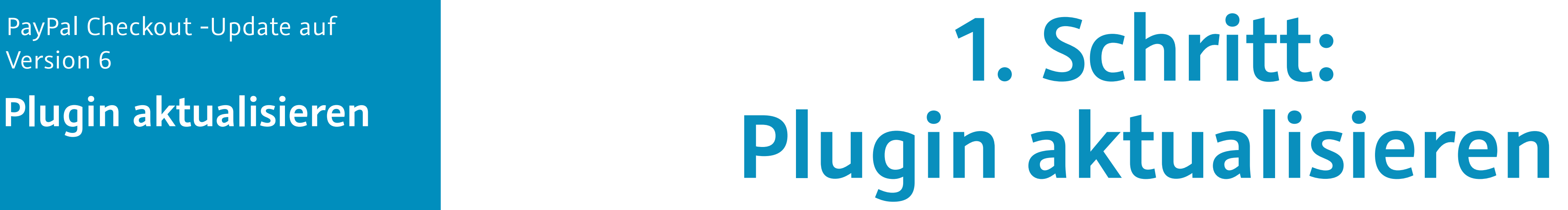

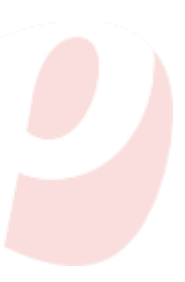

**2**

## **Plugin aktualisieren und bereitstellen**

### 1. Schritt: Plugin

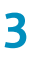

- Gehe ins Menü **Plugins » Plugin-Sets-Übersicht** und öffne das Plugin-Set, das du aktualisieren möchtest.
- Klicke in der Zeile des PayPal-Plugins unter **Aktionen** auf aktualisieren. Du erkennst am Tooltip **Neue Version verfügbar**, das ein Update zur Verfügung steht.

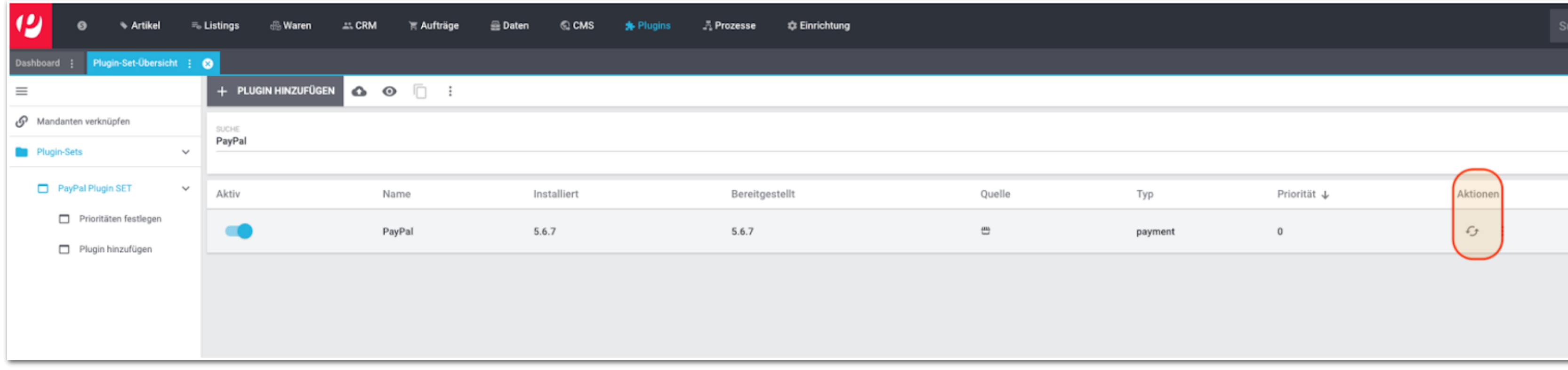

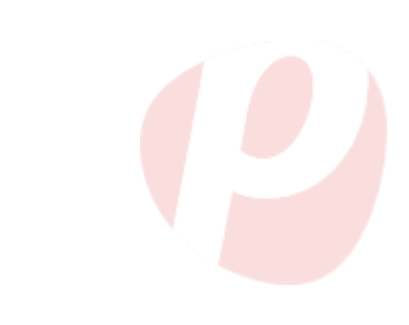

## **Plugin aktualisieren und bereitstellen**

### 1. Schritt: Plugin

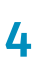

**verfügbar** geklickt hast, wirst du zur Aktualisierungsansicht weitergeleitet. Hier kannst du die Version des Plugins auswählen, auf die du aktualisieren

- Nachdem du auf **Neue Version**  möchtest. Zudem erhältst du Informationen zu Änderungen im Changelog des Plugins.
- 
- einige Momente dauern.

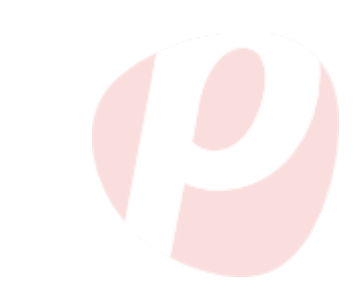

• Wähle als Version mindestens **6.0.0** aus. Dieses Plugin setzt die Plugins IO und plentyShop LTS voraus. Achte darauf, dass die Versionen kompatibel sind.

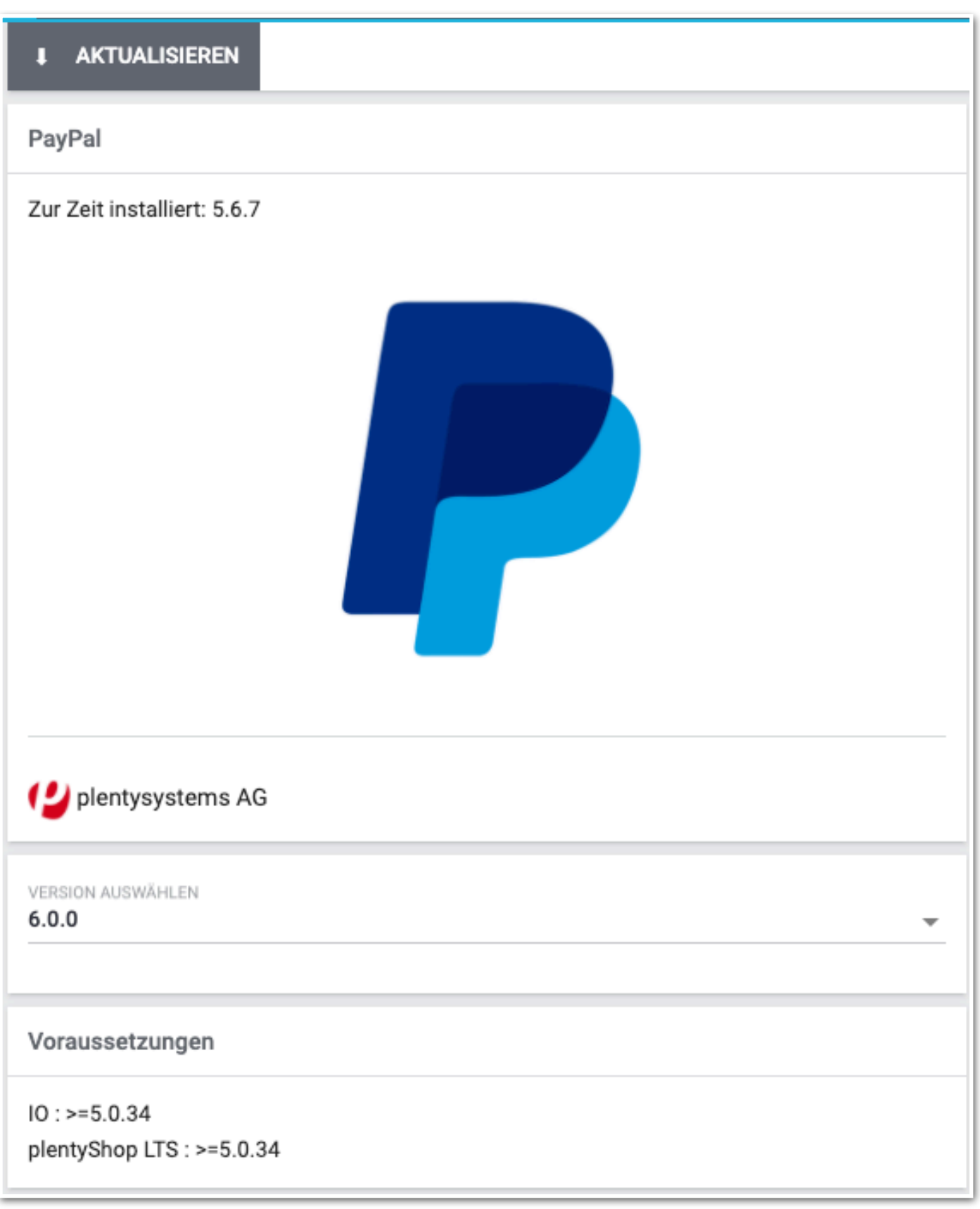

• Klicke dann auf die Schaltfläche **Aktualisieren**. Das Aktualisieren kann

## **Plugin aktualisieren und bereitstellen**

### 1. Schritt: Plugin

**5**

• Nachdem Aktualisieren musst du das Plugin-Set bereitstellen. Danach sollte in der Zeile des PayPal-Plugins mindestens Version **6.0.0** stehen. Achte darauf, dass die installierte mit der bereitgestellten Version übereinstimmt.

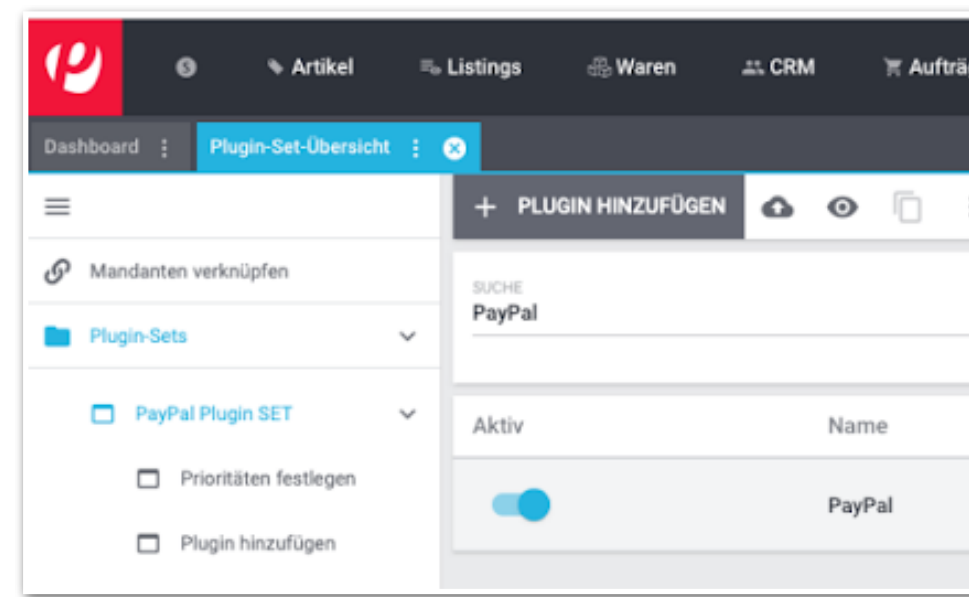

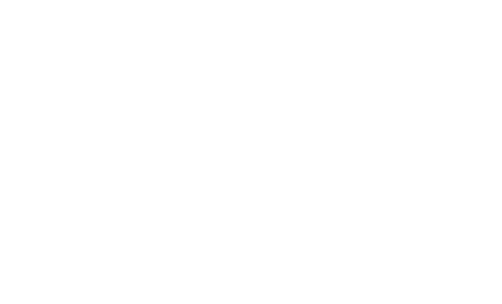

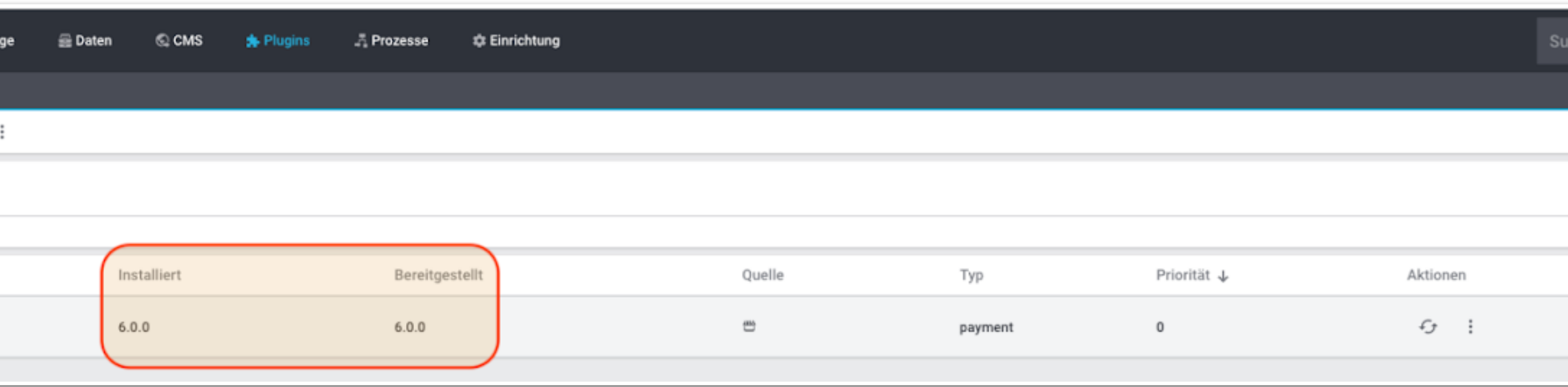

# **Assistent durchlaufen** PayPal Checkout -Update auf

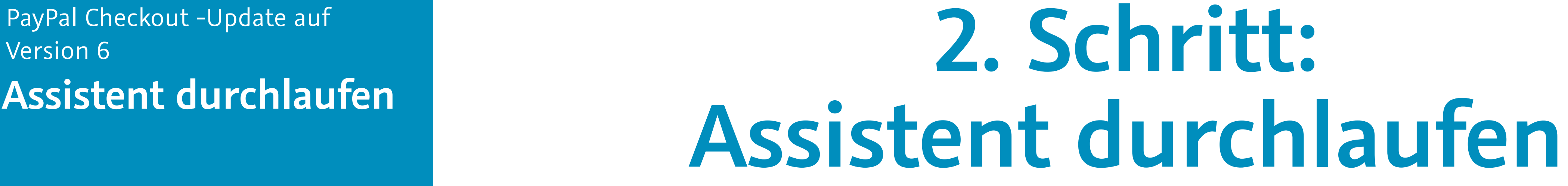

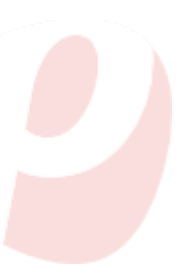

**6**

## **Assistent durchlaufen und abschließen**

### 2. Schritt: Assistent

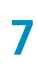

- Gehe ins Menü **Einrichtung » Assistenten » Plugins** und wähle das Plugin-Set aus, in dem du das PayPal-Plugin aktualisiert hast.
- Öffne in diesem Plugin-Set den PayPal-Assistenten.
- Klicke auf **Kontoverknüpfung erneuern**.

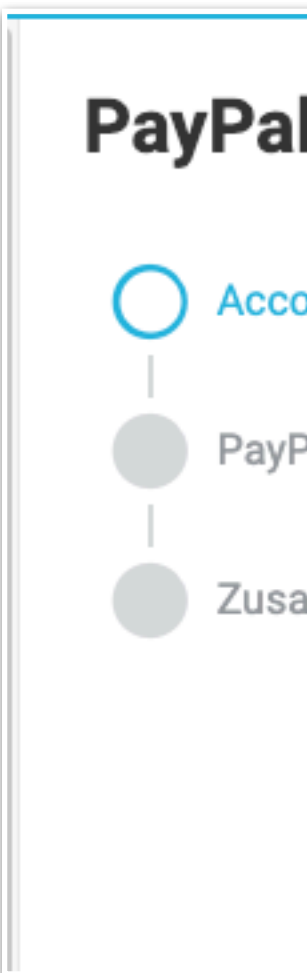

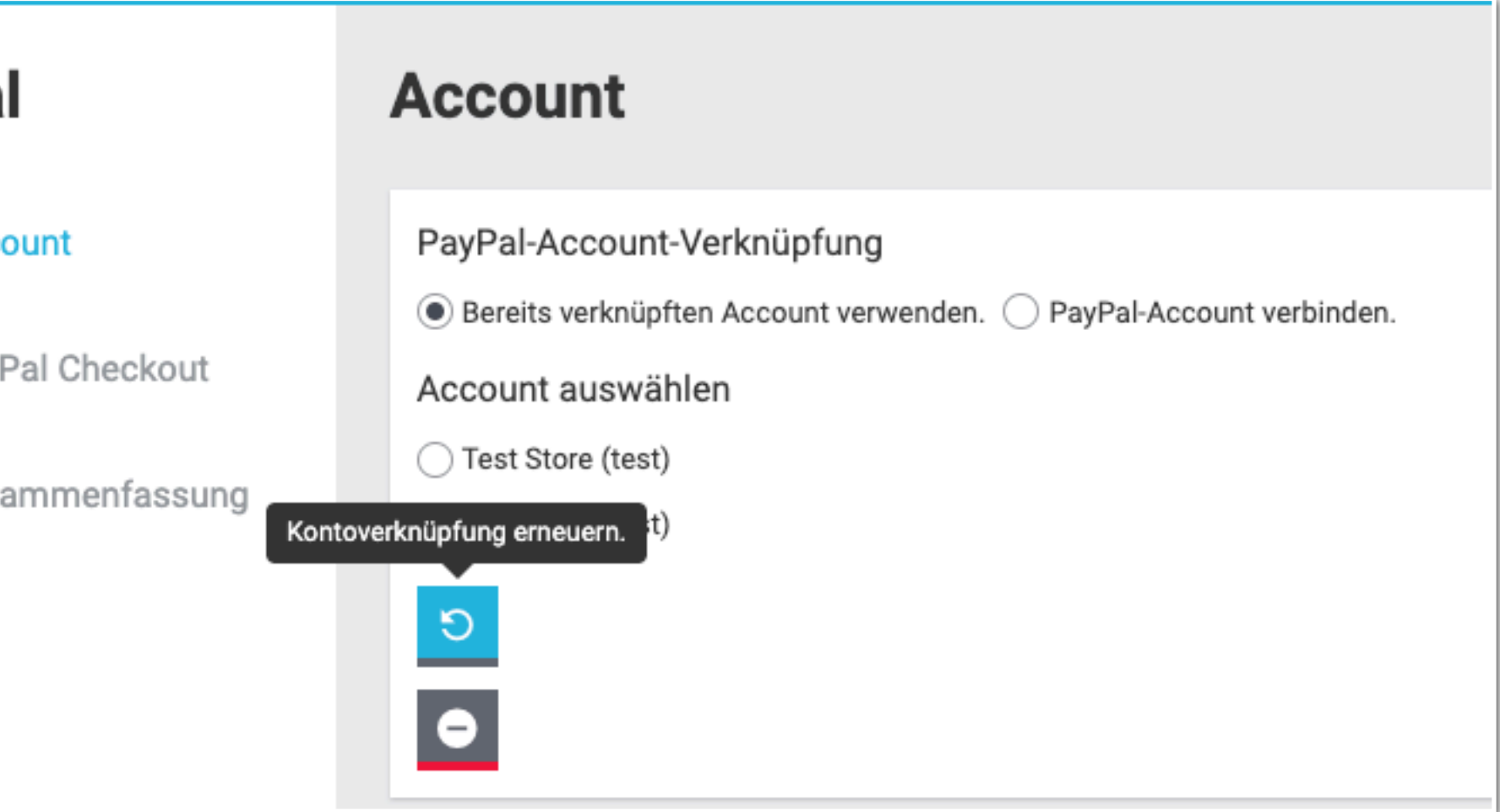

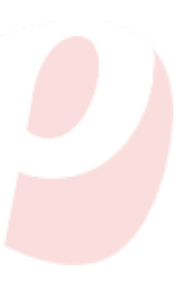

## **Assistent**  durchlaufen und **abschließen**

### 2. Schritt: Assistent

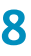

# • Gehe alle Schritte im Assistenten durch und klicke dann auf **Abschließen**.

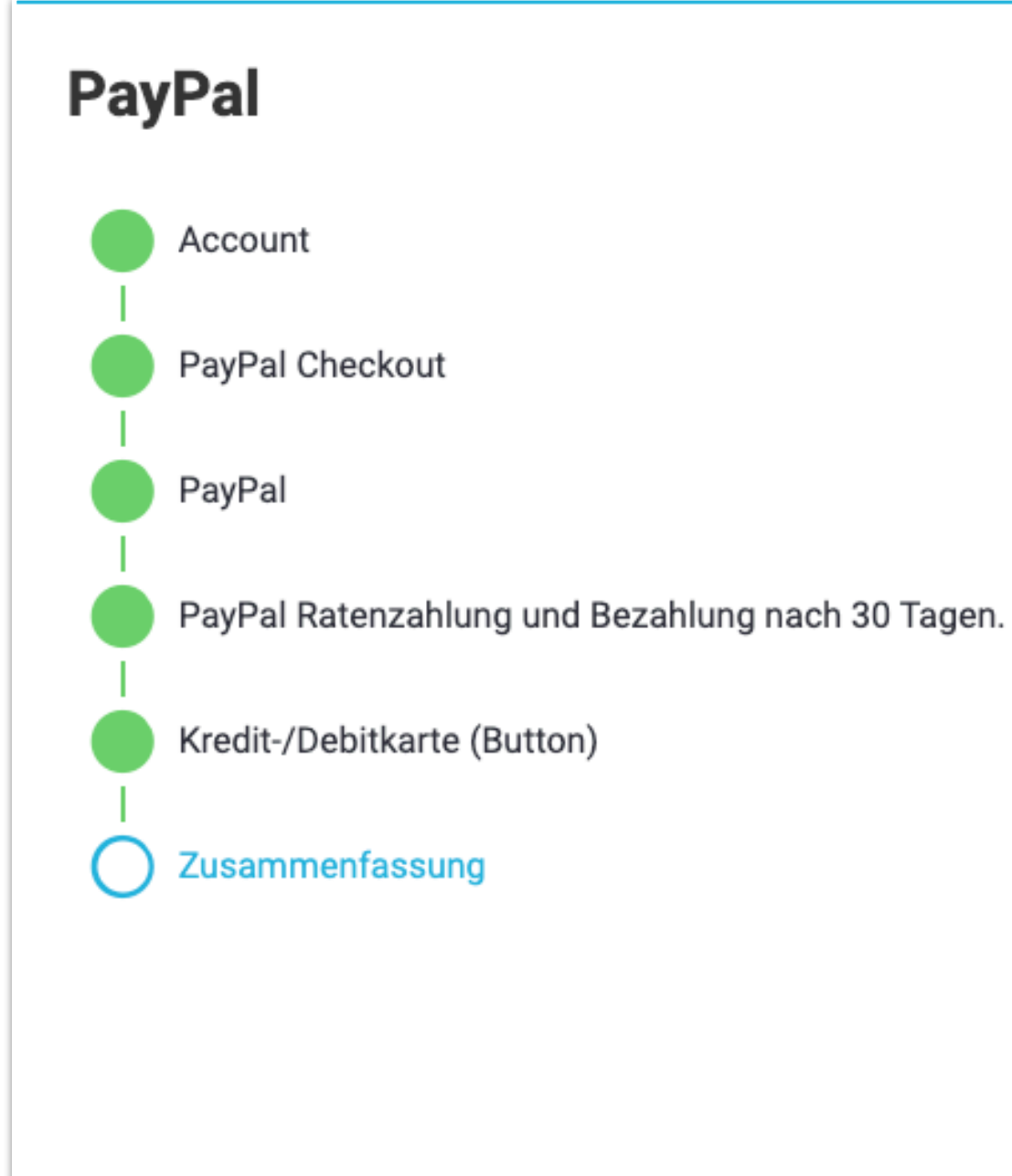

### Zusammenfassung

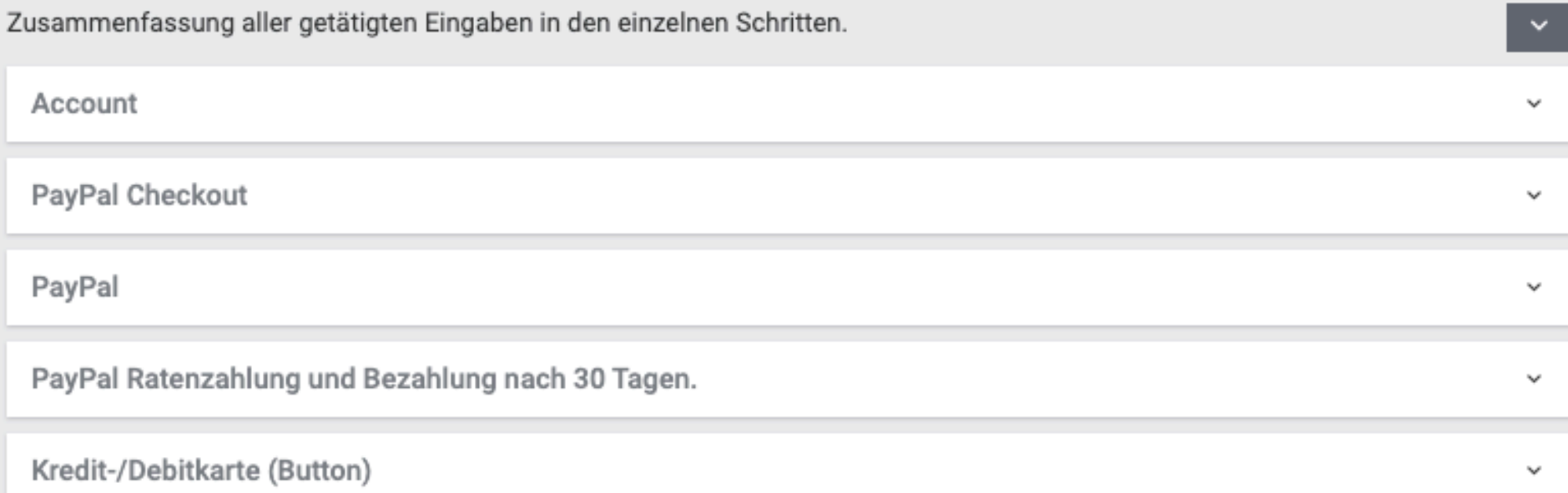

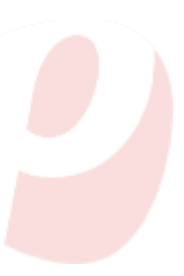

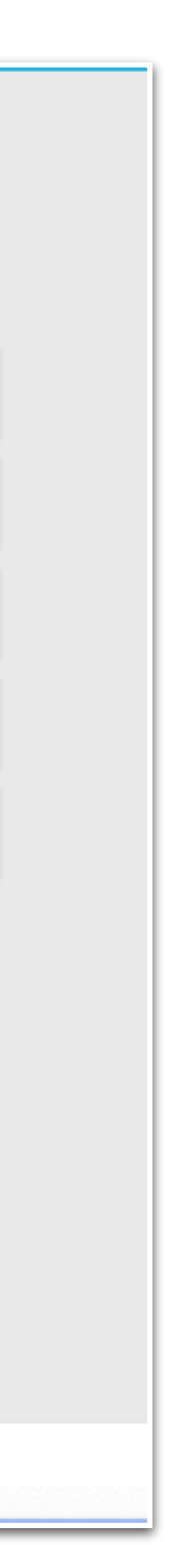

PayPal Checkout -Update auf

**Einstellungen überprüfen**

# PayPal Checkout -Update auf<br>Version 6 **3. Schritt: 3. Schritt: Einstellungen überprüfen**

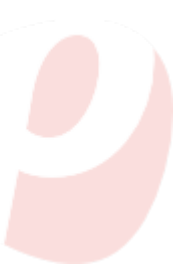

**9**

# **Einstellungen überprüfen**

Nach erfolgreichem Update des PayPal-Plugins solltest du einige Systemeinstellungen überprüfen. Einige der aufgeführten Punkte sind optional, je nach deinen Systemeinstellungen und deinem Workflow:

### 3. Schritt: Überprüfung

**10**

• Sind die im Assistenten gewählte Zahlungsarten in Kundenklassen

• Sind Anpassungen in Ereignisaktionen erforderlich? Z.B. für PayPal-Ereignisaktionen oder für ausgewählte Zahlungsarten in Filtern?

• Möchtest du noch Widgets im ShopBuilder setzen?

- erlaubt?
- 
- 
- sind.
- erforderlich?

• Müssen Dokumentenvorlagen angepasst werden? Dies kann z.B. notwendig sein, wenn Hinweise auf Zahlungsarten dort hinterlegt

• Sind Anpassungen im Aktionsmanager und in Prozessen

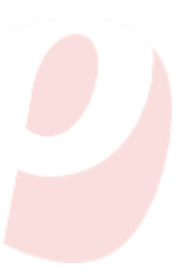

[https://marketplace.plentymarkets.com/paypal\\_4690](https://marketplace.plentymarkets.com/paypal_4690)

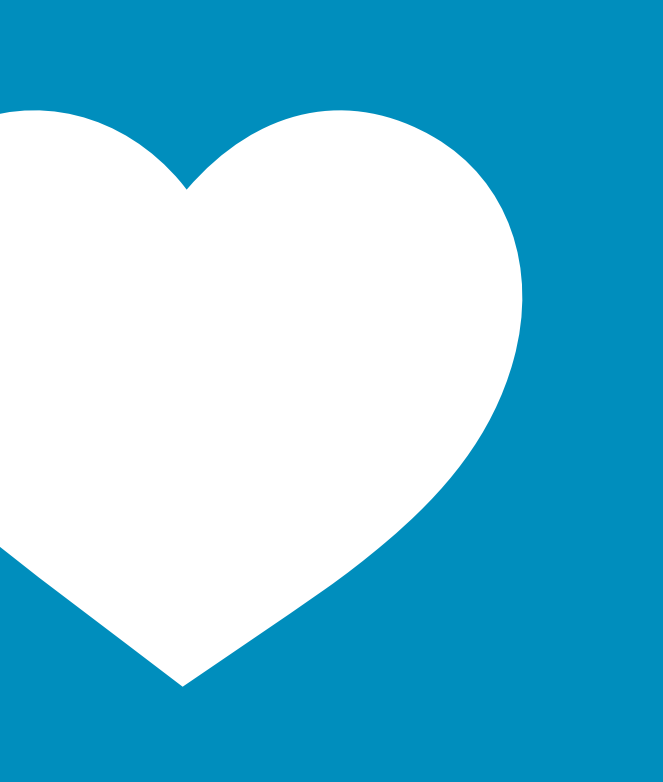

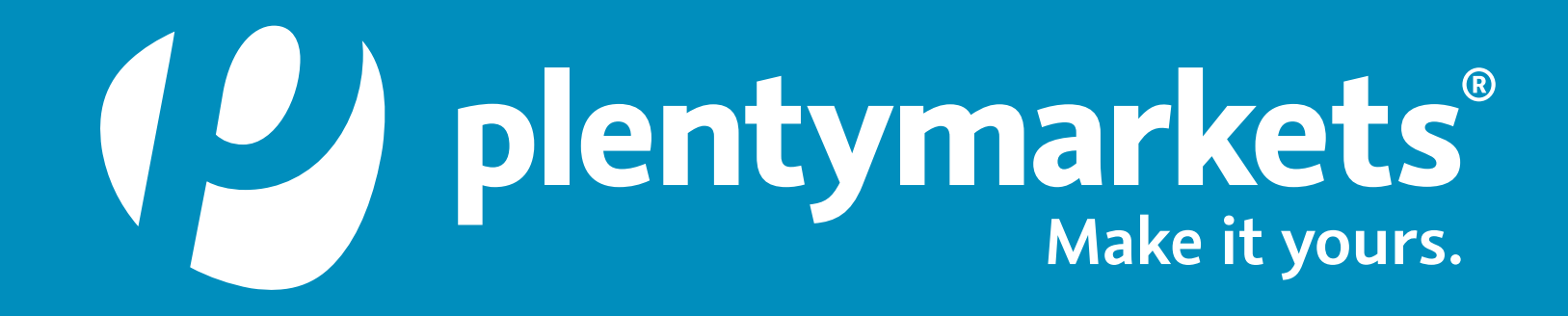

# **PayPal Checkout für plentymarkets unter:**